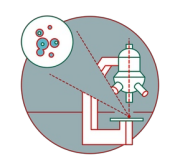

## **Olympus Spinning disk - Load new/different device settings**

Briefly describes how to load saved device settings

Written By: Joana Raquel Delgado Martins

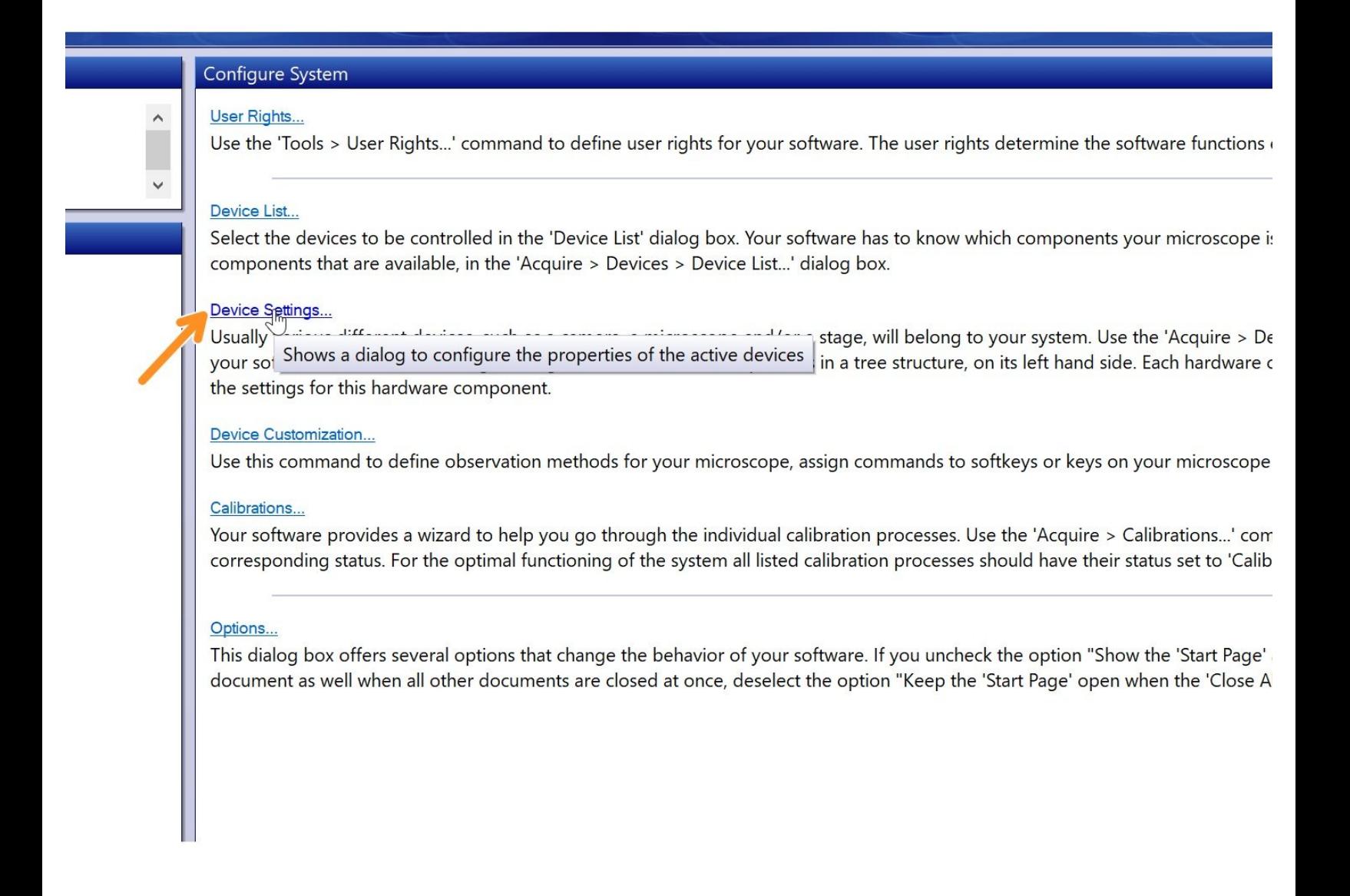

This document was generated on 2022-01-11 09:15:13 AM (MST).

## **Step 1 — Device Settings**

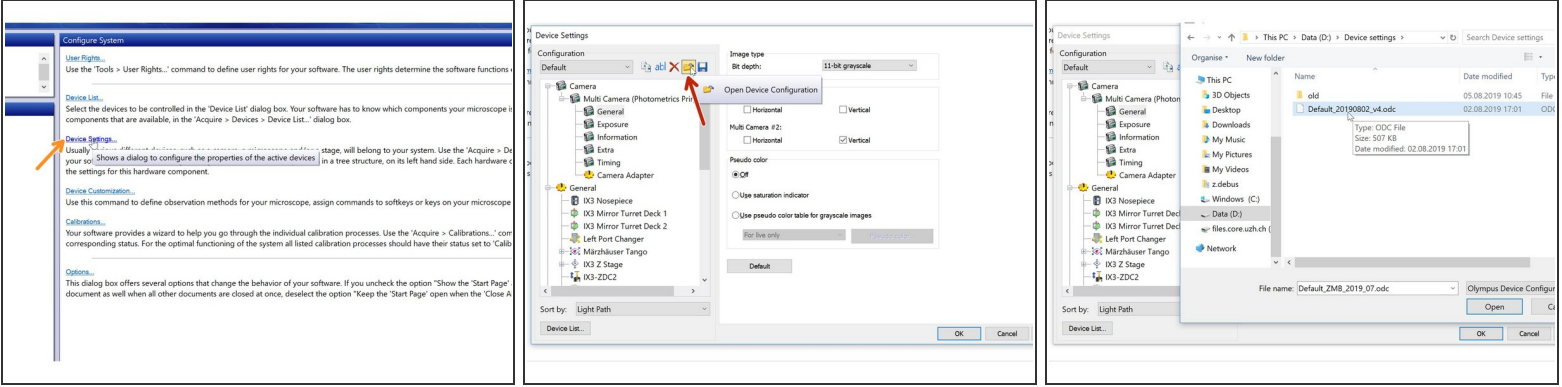

- Start up the system and open CellSense software. On the start page choose "Device Settings".
- If you want to load a different device configuration click "Open Device Configuration".
- You will find the latest device settings on the path D -> Service-> Device settings -> Default\_20191105.odc (e.g)  $\bullet$
- Open and press OK.

This document was generated on 2022-01-11 09:15:13 AM (MST).